# TDA-C01<sup>Q&As</sup>

Tableau Certified Data Analyst Exam

### Pass Tableau TDA-C01 Exam with 100% Guarantee

Free Download Real Questions & Answers **PDF** and **VCE** file from:

https://www.leads4pass.com/tda-c01.html

100% Passing Guarantee 100% Money Back Assurance

Following Questions and Answers are all new published by Tableau Official Exam Center

Instant Download After Purchase

100% Money Back Guarantee

😳 365 Days Free Update

Leads4Pass

800,000+ Satisfied Customers

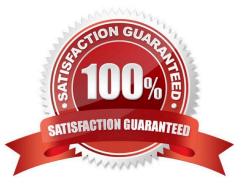

#### **QUESTION 1**

You company has two divisions located in the United States and Germany Bach division has a separate database. The following is a sample of the sales data for the division in the United States.

| ID  | Full Name    | City      | Email            | Sales     |
|-----|--------------|-----------|------------------|-----------|
| 1   | John Lee     | New York  | Jlee@example.com | 987450.20 |
| 2   | Jona Mueller | San Diego | JM@example.com   | 200980.99 |
| 141 |              | - 45.7    |                  | - in      |

The following is a sample of the sales data for me division in Germany.

| ID | First Name | Last Name | City    | Sales   |
|----|------------|-----------|---------|---------|
| 1  | Kaitlin    | Jones     | Munich  | 5690.99 |
| 2  | Mariah     | Ngo       | Cologne | 7878.98 |
|    |            |           |         |         |

You have population data in a file named Populatio.csv. the following is a sample of the data.

| City      | Population |
|-----------|------------|
| New York  | 12,000,000 |
| Munich    | 1,472,000  |
| San Diego | 1,041,000  |
| Cologne   | 1,086,000  |
| ***       |            |

You plan to create a visualization that ml show tie sales per capita for each salesperson Each salesperson must be identified by identified by their full name.

You need to prepare the data to support the planned visualization. The data source must support being published .

Which four actions should you perform in order?

(Place the four correct options n order Use the arrows to move Options to Answer Area arrows to re-order the options. Use Answer Area arrows to re-order the options)

Select and Place:

Correct Answer:

### Options

Union the sales data of both divisions.

Open Tableau Desktop.

Create a new column to concatenate the name for the Germany division.

Open Tableau Prep.

Join the sales data and the population data by using City as the join field.

Answer Area

### Options

Open Tableau Prep.

### Answer Area

Open Tableau Desktop.

Create a new column to concatenate the name for the Germany division.

Union the sales data of both divisions.

Join the sales data and the population data by using City as the join field.

#### **QUESTION 2**

You have the following bar chart.

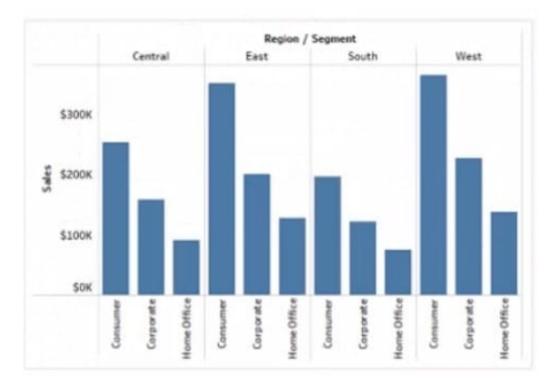

You want the chart to appear as shown in the Mowing exhibit.

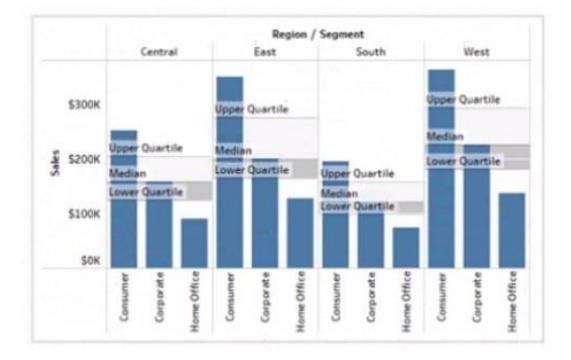

What should you add?

- A. A reference band
- B. A reference line
- C. An average line

D. A distribution band

Correct Answer: A

#### **QUESTION 3**

#### CORRECT TEXT

Open the link to Book1 found on the desktop. Open the Histogram worksheet and use the Superstone data source.

Create a histogram on the Quantity field by using bin size of 3.

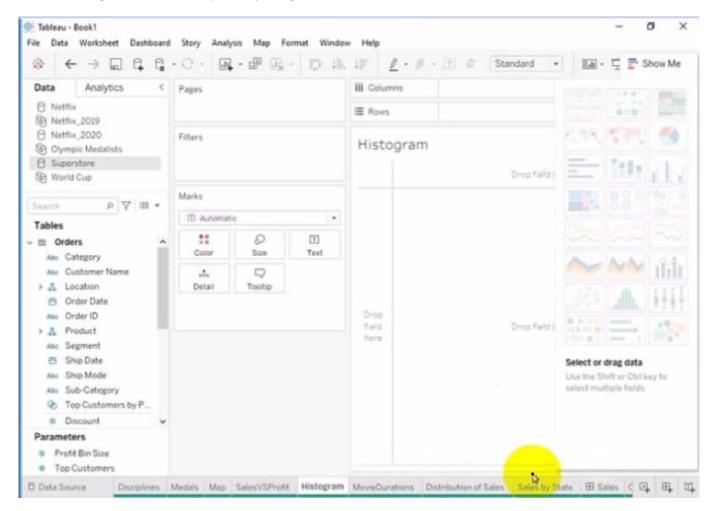

A. Send us your feedback on it.

Correct Answer: A

#### **QUESTION 4**

You have a dataset that contains daily sales by business segment from 2017 to the present You want to use monthly historical trends to predict sales by segment in the future.

Which three actions should you perform m order?

(Place the three correct options in order Use the arrows to move Options in Answer Area arrows to re order the options.)

Select and Place:

Options

From the Analytics pane, drag Trend Line to the worksheet.

Add the date to the Columns shelf. Add the segment and the sales to the Rows shelf.

Aggregate the date to month and year.

From the Analytics pane, drag Forecast to the worksheet.

Create a calculated field that uses the MODEL\_QUANTILE function.

Answer Area

Correct Answer:

### Options

From the Analytics pane, drag Trend Line to the worksheet.

From the Analytics pane, drag Forecast to the worksheet.

### Answer Area

Aggregate the date to month and year.

Create a calculated field that uses the MODEL\_QUANTILE function

Add the date to the Columns shelf. Add the segment and the sales to the Rows shelf.

#### **QUESTION 5**

You have two data sources that use the same schema One data source contains order data from 2019 and the other data source contains order data from 2020.

You have a worksheet that shows the orders from 2019.

You need to configure the worksheet to show the orders from 2020 without reloading the data.

Which option should you select?

Hot Area:

#### Leads4Pass https://www.leads4pass.com/tda-c01.html 2024 Latest leads4pass TDA-C01 PDF and VCE dumps Download

× Tableau - 1.1-j File Data Worksheet Dashboard Story Analysis Map Format Server Window Help **C**(±) D 18. -63.4 15 . 187 -Data Analytics < Pages iii Columns MONT E 2019 Rows CNT(Orders Edit Data Source\_ 8 2020 Refresh Order Date View Data... Seatch PIT 1500 Tables Rename ... → 
II Orders Duplicate Abs Custome Close > 👗 Location 1000 Extract Data. Order Da 8 Use Extract. Ę Order ID Abc Order ID þ Estract > 👗 Product B .A. Profit (bit Edit Data Source Filters... 500 Abi Segment **Replace Data Source...** Ship Date Date Properties... Abc Ship Moc . Edit Aliates... Ø5 Top Cust Choose Fields for Explain Data... Discount March Rarii Nay June June Publish to Server... (Jouan Profit Add to Saved Data Sources.. A Cussicker Parameters Export Data to CSV , Profit Bin Si Properties... ĸ. Top Custom Sheet 1 E C Data Source EB m 12 1x12 CNT(Orders): 9.994 | イインス| 田 田 田

Correct Answer:

#### https://www.leads4pass.com/tda-c01.html Leads4Pass

2024 Latest leads4pass TDA-C01 PDF and VCE dumps Download

| $\Leftrightarrow \leftarrow \rightarrow$ |                                                                                                    | æ [   | × ·     | ₽ | 搞   | 18        | 0          |       |
|------------------------------------------|----------------------------------------------------------------------------------------------------|-------|---------|---|-----|-----------|------------|-------|
| Data Analytic                            | s < Pages                                                                                                    | iii ( | Columns |   |     | E MO      | NTH(.      | 2     |
| 6 2019                                   |                                                                                                    | -     | Rows    |   |     | CNT(C     | and eres a |       |
| 8 2020                                   | Edit Data Source                                                                                                |       |         |   |     | Contra Co |            | -35   |
|                                          | Refresh                                                                                                    | _     |         |   | 0   | rder Da   | te         |       |
| Seatch P                                 | 11 View Data                                                                                                    |       | 1500    |   |     |           |            |       |
| Tables                                   | Rename                                                                                                    |       |         |   |     |           |            |       |
| Orders                                   | Duplicate                                                                                                    |       |         |   |     |           |            |       |
| As Custome                               | Close                                                                                                    |       |         |   |     |           |            |       |
| > A Location                             |                                                                                                    | =1    | 1000    |   |     |           |            |       |
| Corder Da                                | Extract Data                                                                                                    | }}    |         |   |     |           |            |       |
| Abe Order ID                             | Use Extract                                                                                                    | ę     |         |   |     |           |            |       |
| > A Product                              | Estract                                                                                                    | . 1   | 2       |   | _   |           |            |       |
| A Profit (bir                            | Edit Data Source Filters                                                                                        |       | }       |   |     |           |            |       |
| Abs Segment                              | Replace Data Source                                                                                             | -1    | 500     |   |     |           |            |       |
| Ship Date                                |                                                                                                    | -1    |         |   |     |           |            |       |
| Abr Ship Moc                             | Date Properties<br>Edit Aliases                                                                                 | -     |         |   |     |           |            |       |
| Top Cust                                 | Color and the second second second second second second second second second second second second second second | ÷     |         |   |     |           |            |       |
| a Discount                               | Choose Fields for Explain Data                                                                                  | -1    | 0       |   |     |           |            |       |
| Profit                                   | Publish to Server                                                                                               |       |         | 5 | 6 6 | May       | 33         | inst. |
| a Ocaritite                              | Add to Saved Data Sources                                                                                       |       |         | 5 | ç ž | 4         | 2.0        | - No  |
| Parameters                               | Export Data to CSV                                                                                              | ٠     |         |   | ĩ.  |           |            |       |
| Profit Bin Si                            | Properties                                                                                                    |       |         |   |     |           |            |       |
| # Top Custonia                           | Froperbes                                                                                                    |       |         |   |     |           |            |       |

#### **QUESTION 6**

You publish a dashboard tut uses an attract. The extract refreshes every Monday at 10:00. You need to ensure that the extract also refreshes on the last day of the month at 18:00. What should you do?

A. From Tableau Desktop, open the Publish Workbook dialog box and configure the schedule.

B. From Tableau Server select the workbook select Refresh Extracts and then add a new extract refresh

C. From Tableau Server. select Schedules find the schedule of the extract, and change the frequency to the Last day of the month

D. From Tableau Server. select Schedules and change the priority of the existing schedule

Correct Answer: C

#### **QUESTION 7**

You are the owner of an alert.

You receive an email notification that the alert was suspended From where can you resume the suspended alert?

- A. The Data Source page of Tableau Desktop
- B. The Notification area of Tableau Prep
- C. The My Content area of Tableau web pages
- D. The Shared with Ma page
- Correct Answer: D

#### **QUESTION 8**

You have a line chart on a worksheet.

You want to add a comment to March 2020 as shown in the following visualization.

What should you do?

#### https://www.leads4pass.com/tda-c01.html 2024 Latest leads4pass TDA-C01 PDF and VCE dumps Download

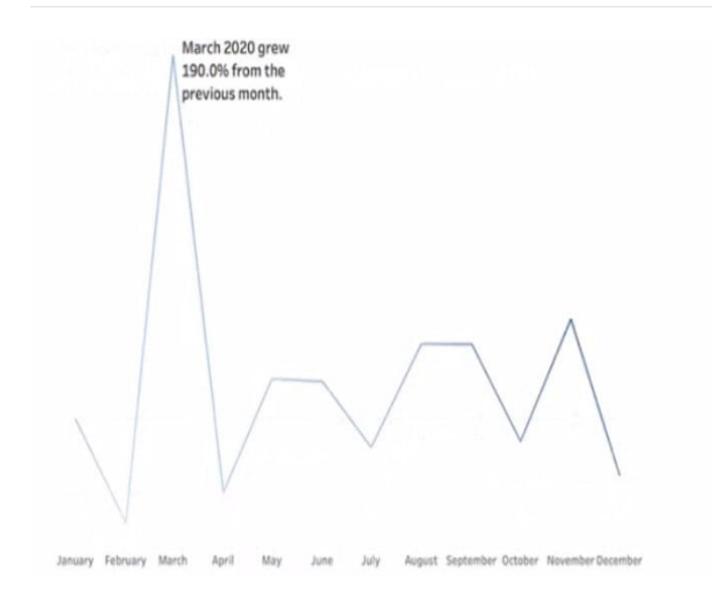

- A. Drag the growth rate to Text on the Marks card
- B. Enable captions
- C. Annotate March 2020

Leads4Pass

D. Add a tooltip

Correct Answer: D

#### **QUESTION 9**

#### CORRECT TEXT

Open the link to Book1 found on the desktop. Open the CategoryPercentage worksheet.

Modify the bar chart show the percentage of sales for each Subcategory within every Category. The total percentage for every Category must be 100%.

| File Data | Book1<br>Worksheet Dashb          | card | Story Anal    | vsis Map Fe | ormat Windo  | w Helo | ,      |         |          |   | -   | ٥  | × |
|-----------|-----------------------------------|------|---------------|-------------|--------------|--------|--------|---------|----------|---|-----|----|---|
|           | - → 🖬 🛱                           |      |               |             |              |        |        | · [] #  | Standard |   | ₽·₽ | αĝ |   |
| Data      | Analytics                         | <    | Pages         |             |              | iii Co | lumns  | Categor | y        | ) |     |    |   |
| 8 Netfil  |                                   |      |               |             |              | ⊞ Ro   | 945    | SUM(Sa  | les)     |   |     |    |   |
| 0 Netflo  | x,2020<br>pic Medalists<br>rstore |      | Filters       |             |              | Cat    | egoryP | Percent | Category |   |     |    |   |
| Search    | PVI                               |      | Marks         |             |              |        | 800K   |         |          |   |     |    |   |
| Tables    |                                   |      | al Automat    | ic.         | •            |        | 700K   |         |          |   |     |    |   |
| E Orde    | ategory                           | 1    | Color         | O<br>Size   | (T)<br>Label |        | 600K   |         |          |   |     |    |   |
|           | ustomer Name                      |      | oio<br>Detail |             |              |        | 500K   |         |          |   |     |    |   |
|           |                                   | ļ    | :Cub-C        | ategory     |              | ales   | 400K   |         |          |   |     |    |   |
| Abc Se    | igment<br>hip Date                |      |               |             |              |        | 300K   |         |          |   |     |    |   |
|           | nip Mode                          |      |               |             |              |        | 2004   |         |          |   |     |    |   |

A. Send us your feedback on it.

Correct Answer: A

#### **QUESTION 10**

You have the following two datasets:

A Microsoft Excel worksheet that has two columns named Employee Name and Department

A Microsoft SQL Server table that has three columns named Employee Name. Pay Grade and Team Size.

You want to use Tableau Prep to join the two datasets.

Which three actions should you perform m order? (Place the three correct options in order.)

Select and Place:

Correct Answer:

### Options

Specify Department and Team Size as a join condition.

Join both datasets and select the join type.

From the connections pane, connect to both datasets.

Specify Employee Name as the join key.

Open both data sources in Tableau Desktop.

Add a step to aggregate the data in the SQL Server table.

Answer Area

### Options

Specify Department and Team Size as a join condition.

From the connections pane, connect to both datasets.

Add a step to aggregate the data in the SQL Server table.

### Answer Area

Specify Employee Name as the join key.

Open both data sources in Tableau Desktop.

Join both datasets and select the join type.

#### **QUESTION 11**

You have the following dataset.

| Name             | Region | Tableau_User_Name | Sales      |
|------------------|--------|-------------------|------------|
| Kelvin Hendricks | North  | kh@email.com      | \$455.89   |
| Simone Westin    | South  | sw@email.com      | \$899.99   |
| Valerie Martin   | West   | vm@email.com      | \$12900.20 |
| Phyliss Chan     | East   | pc@email.com      | \$123.00   |
| ite.             |        |                   | 111        |

You plan to create a dashboard that will be filtered to show only data that is relevant to a specific Tableau user based on the Tableau\_User\_Name field You need to create a boolean calculated field to place on the data source finer Which formula should you use for the filter?

- A. NAMEUSERNAME()
- B. ISFULLNAMETableu\_USER\_NAME))=USERNAME()
- C. NAME Tableau-USER-NAME)
- D. USERNAME()=(Tableau\_USER\_NAME)

Correct Answer: C

#### **QUESTION 12**

You have a data source that contains data tor every city in the Unites States. The following is a sample of the data.

| City     | State      | Country       | Population |
|----------|------------|---------------|------------|
| Miami    | Florida    | United States | 454,279    |
| New York | New York   | United States | 8,419,000  |
| Seattle  | Washington | United States | 724,305    |
| Chicago  | Illinois   | United States | 2,710,000  |
| **)      |            | 144.6         |            |

You need to use the City dimension to create a dynamic filter that snows the cities that have a population greater than one million Which type of filter should you use?

- A. General filter B. Wildcard filter
- C. Top filter
- D. Condition filter

Correct Answer: C

#### **QUESTION 13**

In which three formats can you export a worksheet from the Worksheet menu? Choose three

- A. .png
- B. .html
- C. .xlsx
- D. .txt
- E. .pptx
- F. .csv

Correct Answer: BDF

#### **QUESTION 14**

You have the following tiled dashboard that has one sheet.

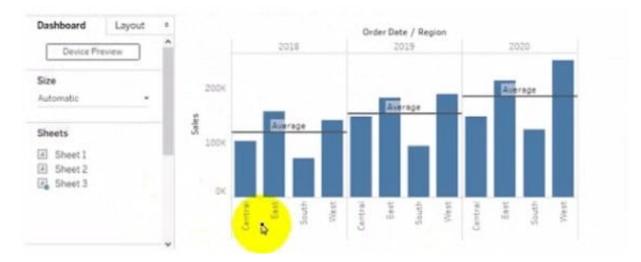

You want to replace fit sheet with Sheet2. What should you do?

- A. Right-click Sheet2 and select Add to Dashboard.
- B. Select Sheets and click the Swap Sheet button next to Sheet2.
- C. From the context menu of Sheet3. select Remove Dashboard item
- D. Drag Sheet2 to the dashboard.
- E. From the context menu of Sheet3. select Deselect

Correct Answer: A

#### **QUESTION 15**

You have the following dataset.

| Customer Name | Sales  | Rank |
|---------------|--------|------|
| Adrian Barton | 10,000 | 3    |
| Raymond Buch  | 12,000 | 2    |
| Sean Miller   | 12,000 | 2    |
| Tamara Chand  | 18,000 | 1    |

Yon need to calculate the ranking shown in the Rank field.

How should you complete the formula? (Use the dropdowns in the Answer Area to select the correct options to complete the formula ?

Hot Area:

| RANK          | 3 |
|---------------|---|
| RANK DENSE    | 1 |
| RANK_MODIFIED |   |
| ROW NUMBER    |   |

| ([Customer Name]) |   |
|-------------------|---|
| ([Sales])         | Ĩ |
| (SUM[Sales])      |   |

Correct Answer:

| RANK          | (ICustomer Namel) |
|---------------|-------------------|
| RANK DENSE    | ([Sales])         |
| RANK MODIFIED | (SUM(Sales))      |
| ROW NUMBER    | [[oom[odios]]/    |

You have the following dashboard.

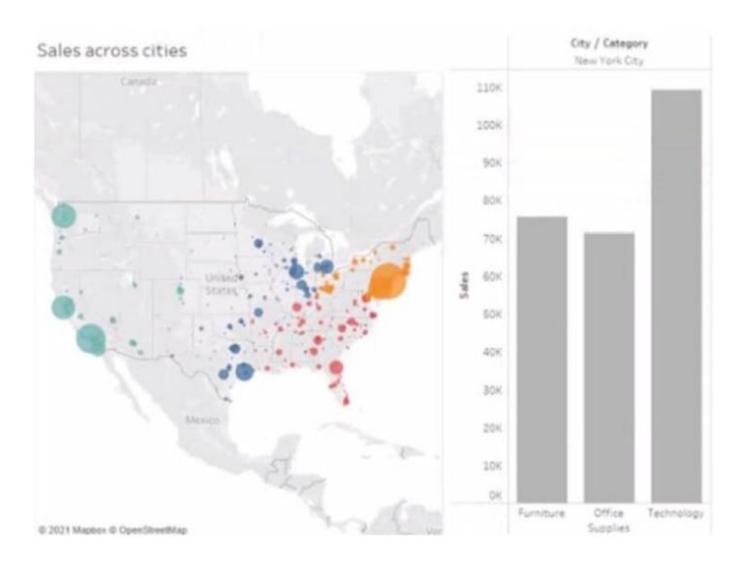

Latest TDA-C01 Dumps

TDA-C01 Study Guide

**TDA-C01 Braindumps**